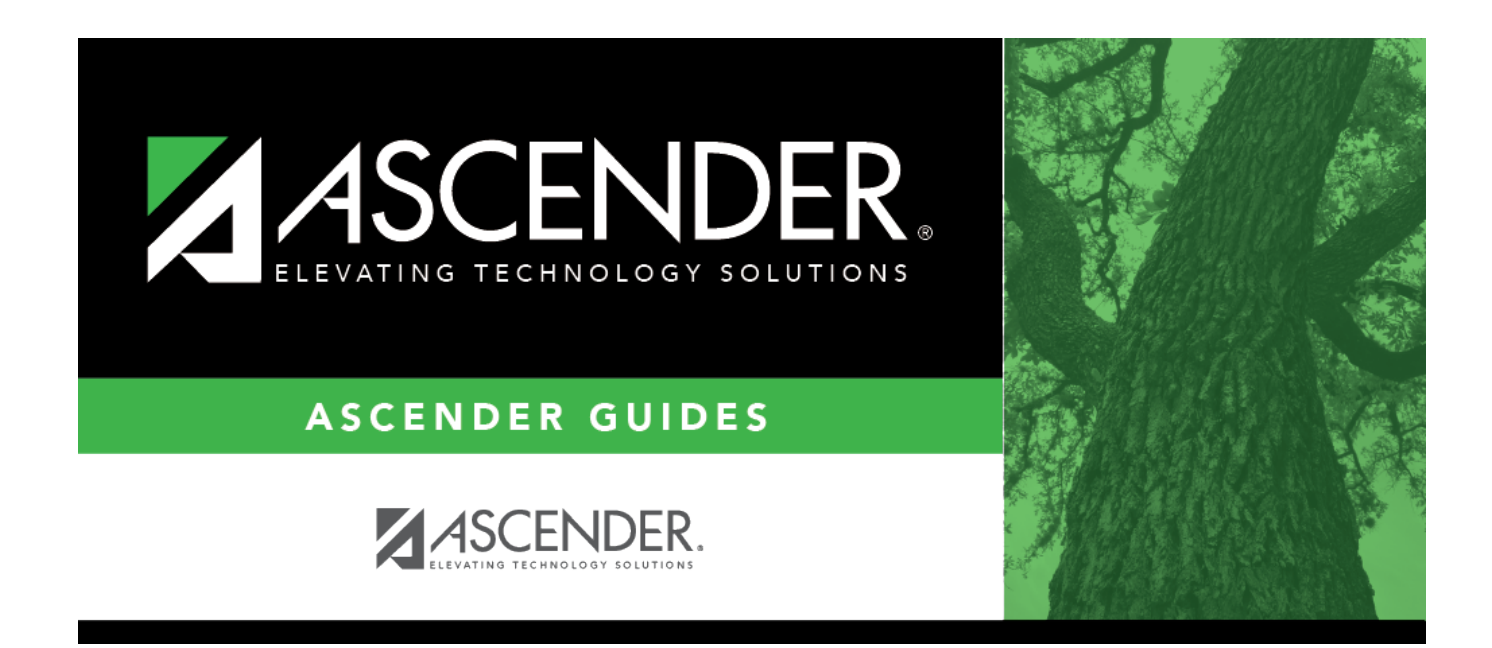

# **child\_find\_scenario3**

## **Table of Contents**

#### *Registration > Maintenance > Student Enrollment > Demo1*

Child Find: SPPI-12 reports Enrolled students who are less than 3 years old as of September 1st.

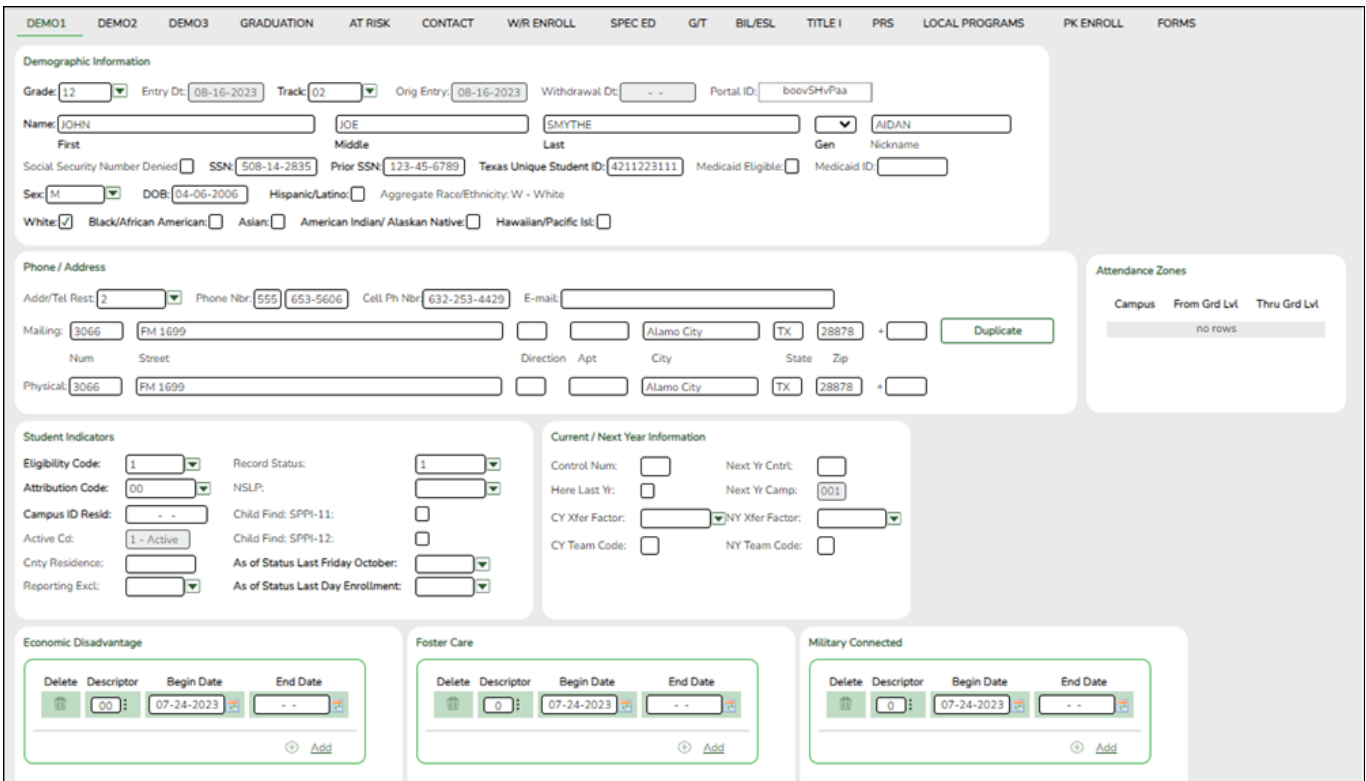

#### **Update data:**

❏ Retrieve a student who is already enrolled at the campus using their Local Student ID, Student Name, or Texas Unique Student ID.

❏ Select the **Child Find: SPPI-12** checkbox in the **Student Indicators** section.

❏ Click **Save**.

### *Registration > Maintenance > Core Collections > Child Find: SPPI-12 > Demographics/Enrollment*

Information retrieved on this tab for an enrolled student is read-only and cannot be modified. Information can only be edited on Registration > Maintenance > Demo1.

#### State Reporting

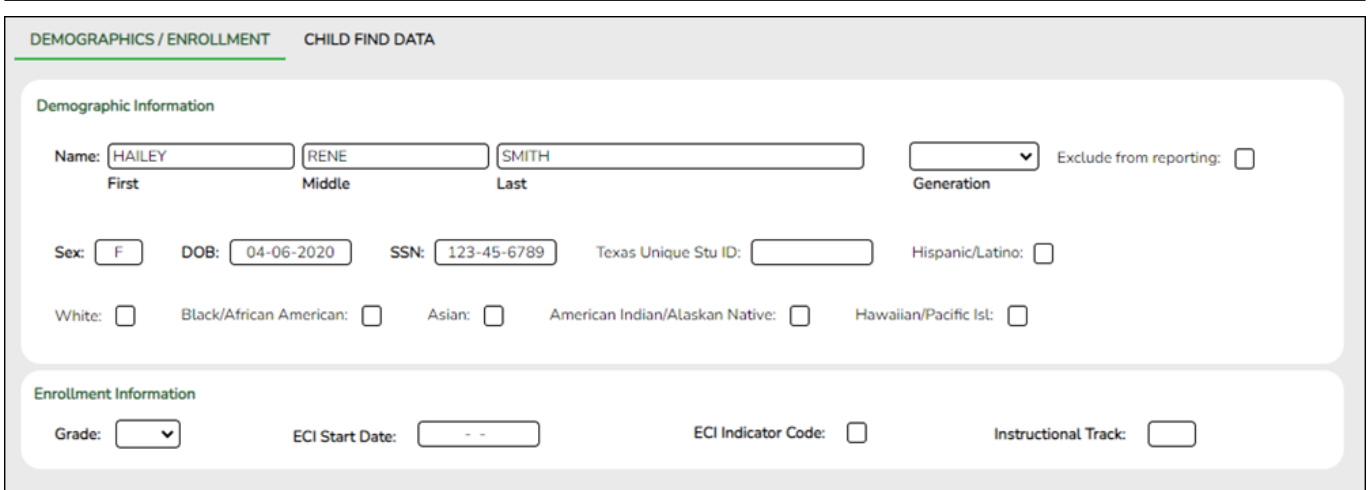

#### **Retrieve a Student**:

Click **Directory** to select a student from the [directory](https://help.ascendertx.com/tsds/doku.php/general/directory).

#### ❏ Under **Demographic Enrollment** and **Enrollment Information**:

Information retrieved on this tab is for an enrolled student and is read-only and cannot be modified. Information can only be edited on Registration > Maintenance > Demo1.

**NOTE**: The **Grade** and **Instructional Track** fields will auto-populate with information from Registration > Maintenance > Student Enrollment > Demo1.

The **ECI Start Date** and **ECI Indicator Code** fields will auto-populate with information from Registration > Maintenance > Student Enrollment > SpecEd if a student has an active **ECI** record.

### *Registration > Maintenance > Core Collections > Child Find: SPPI-12 > Child Find Data*

The information on this screen is specific to this tab and is not found anywhere else in ASCENDER.

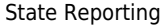

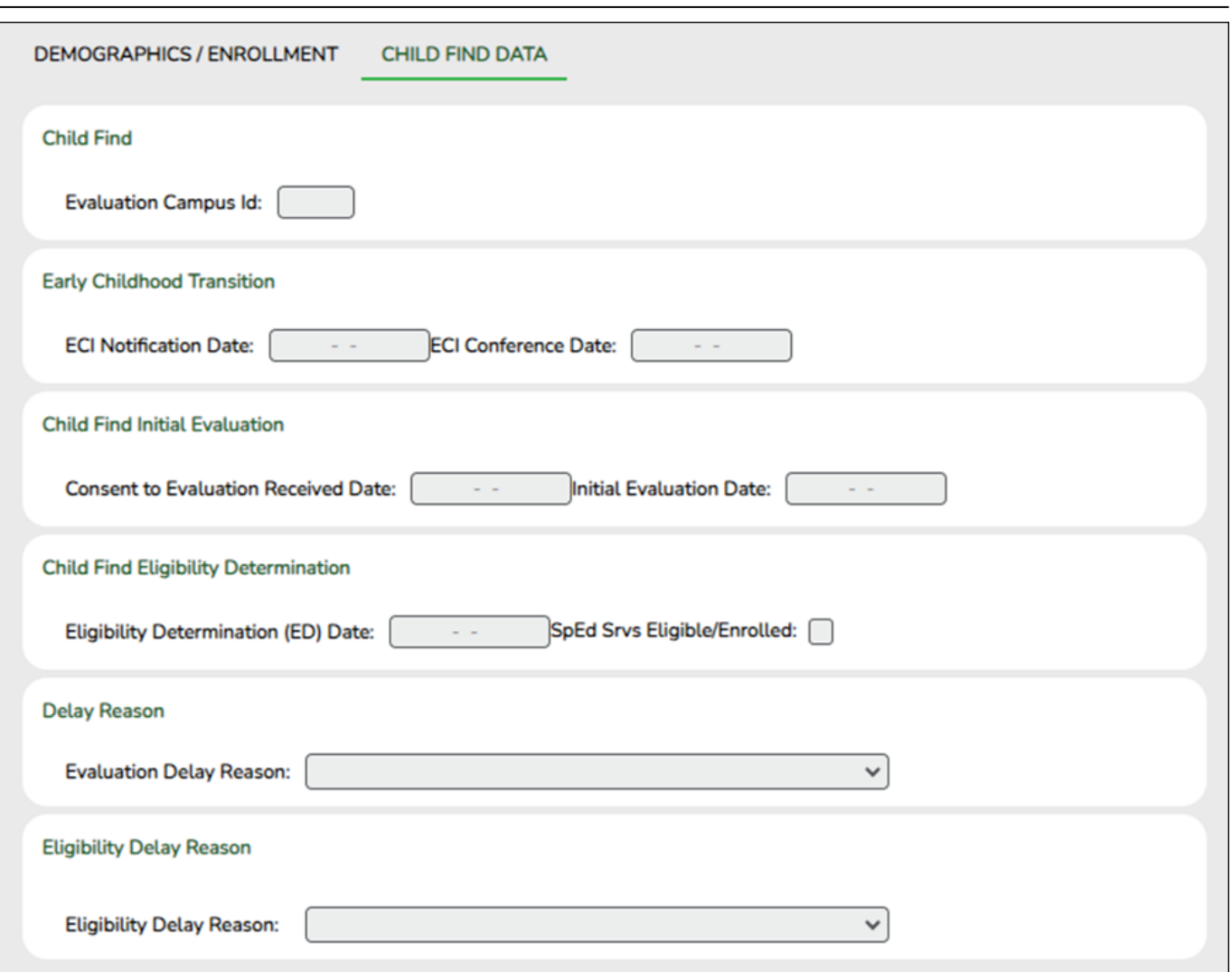

### **Update data:**

❏ Under **Child Find**:

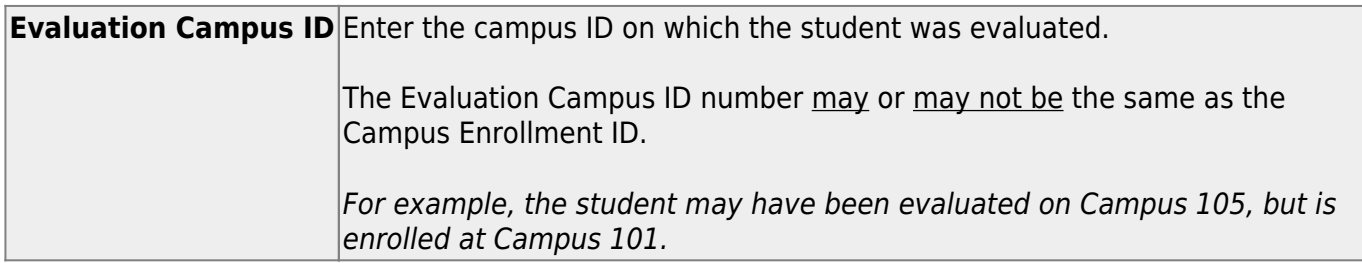

### ❏ Under **Early Childhood Transition**:

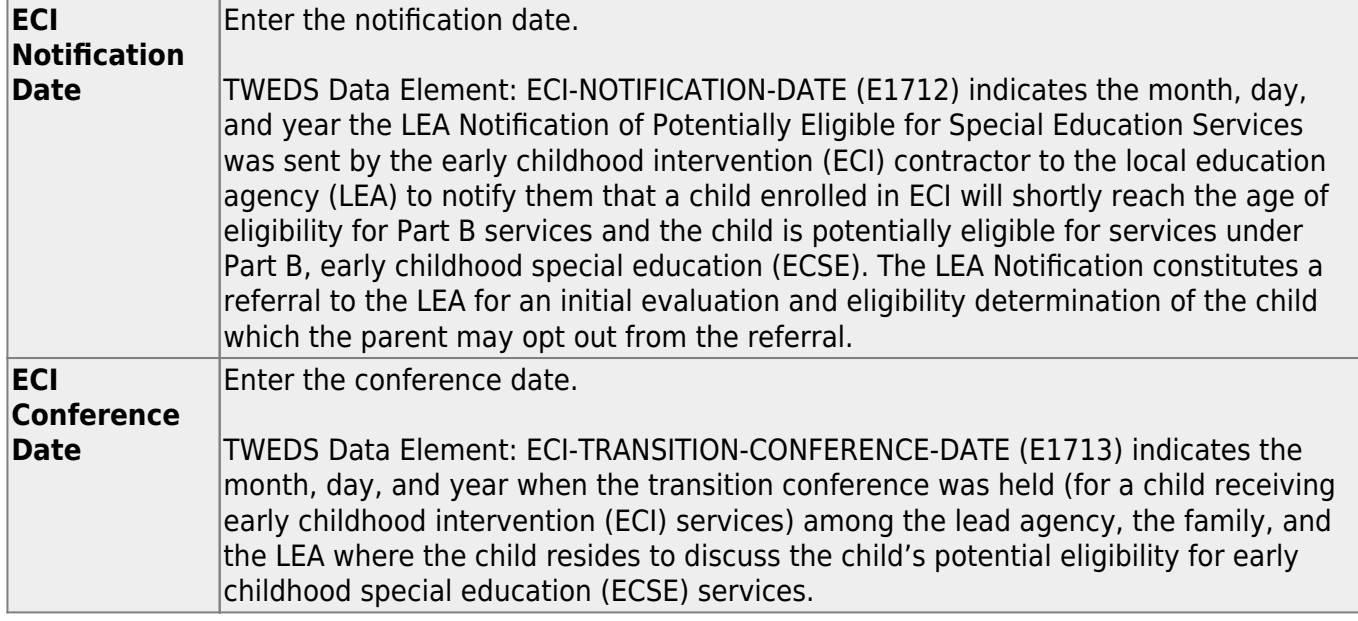

### ❏ Under **Child Find Initial Evaluation**:

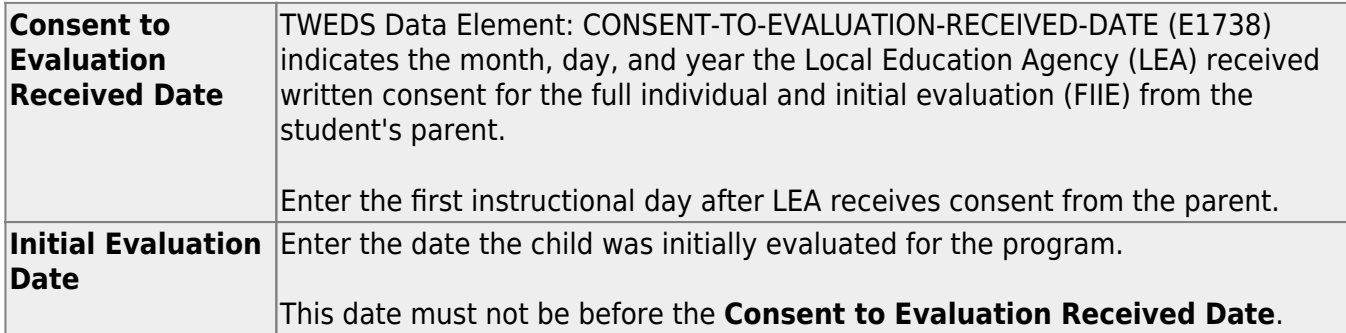

❏ Click **Save**.

### ❏ Under **Child Find Eligibility Determination**:

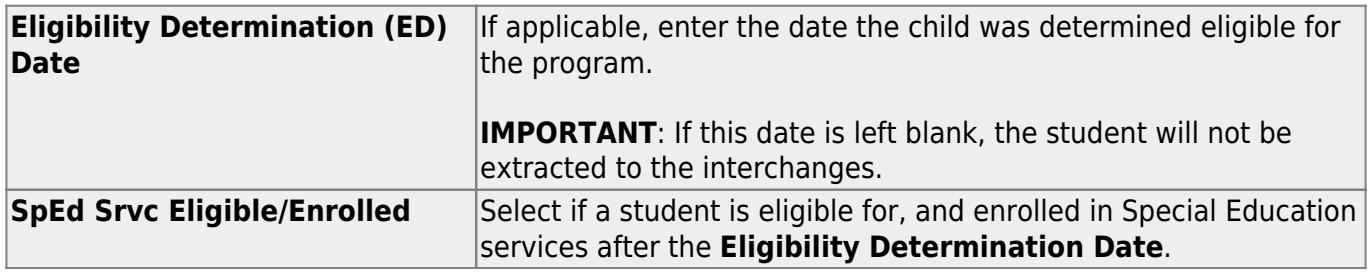

### ❏ Under **Delay Reason**:

#### State Reporting

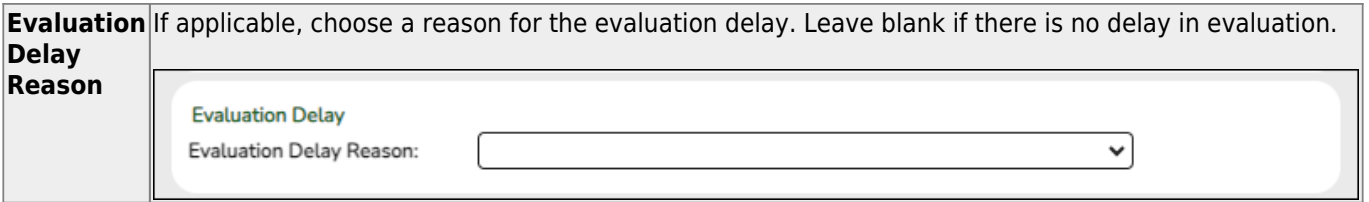

### ❏ Under **Eligibility Delay Reason**:

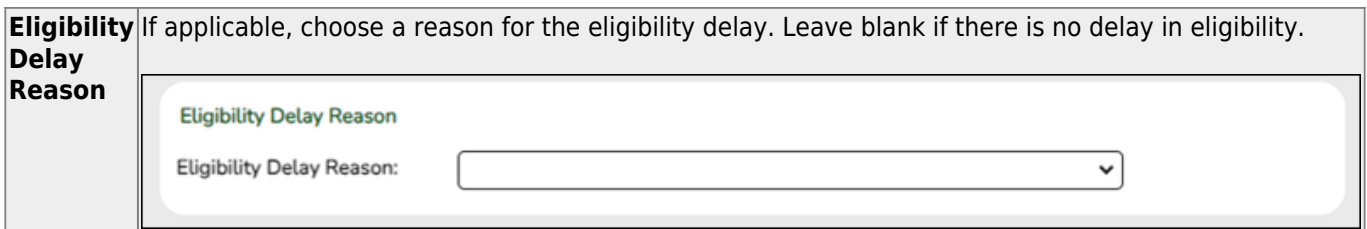

### ❏ Click **Save**.

If a student will not be reported, return to the Demo1 tab, uncheck the **Child Find: SPPI-12** indicator and click **Save**. The student's information will be retained in ASCENDER but will not be reported.

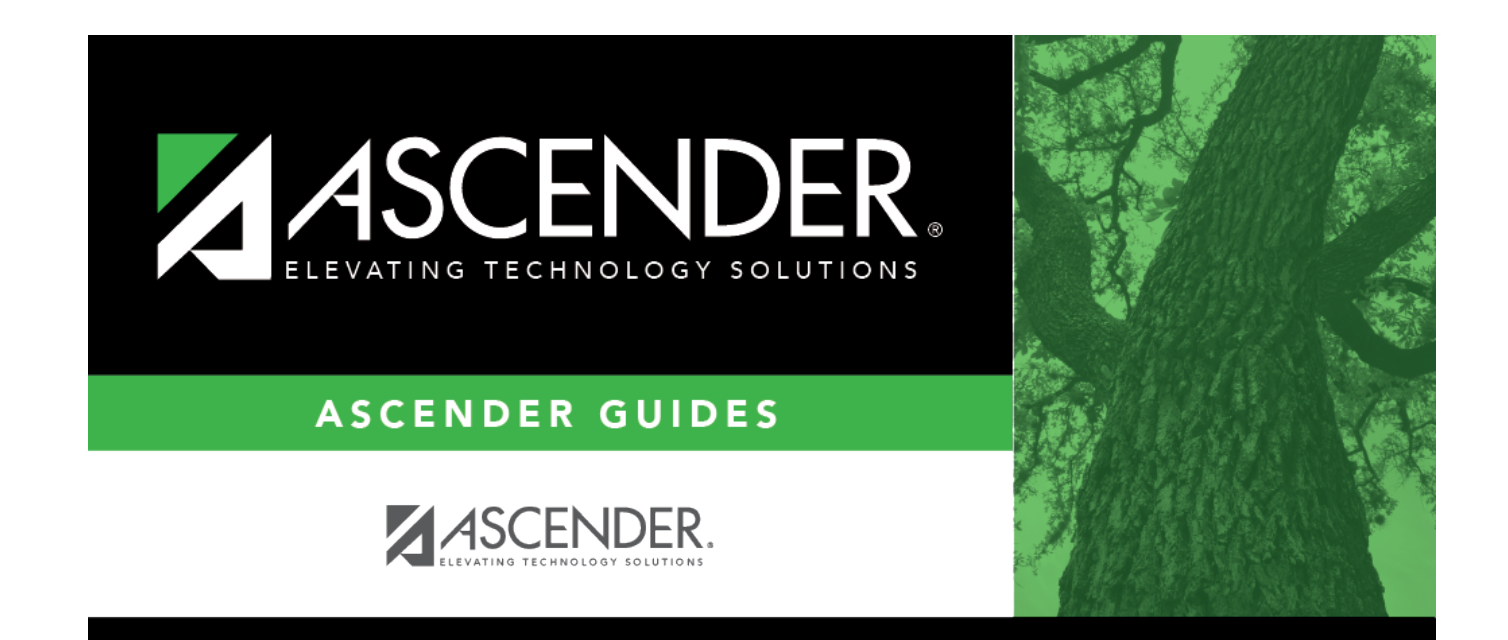

## **Back Cover**